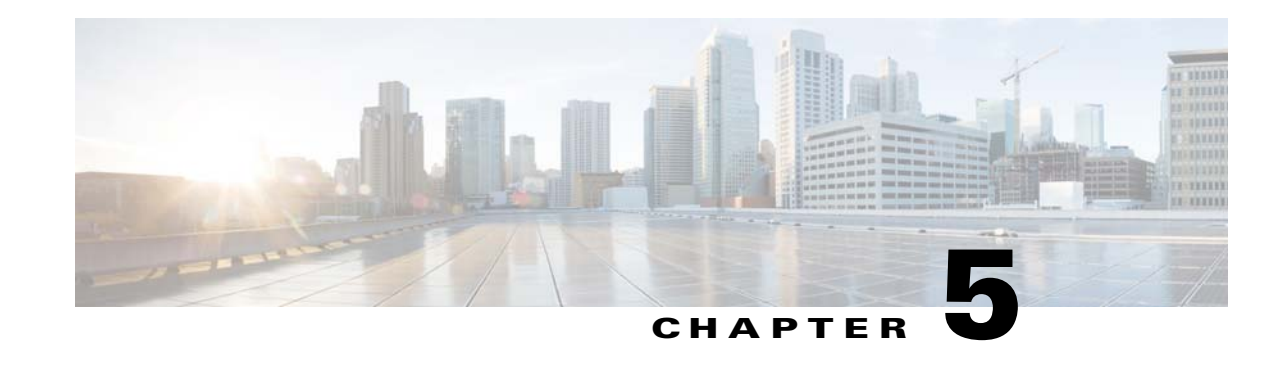

# **Deploying Activation Workflows to Devices Using Transaction Manager**

The following topics explain how to use the Transaction Manager to deploy activation workflows (transactions) to devices:

- **•** [What is Transaction Manager?, page 5-1](#page-0-0)
- **•** [Setup Tasks for Transaction Manager, page 5-2](#page-1-0)
- **•** [Steps for Creating and Deploying Transactions, page 5-2](#page-1-1)
- [Transaction Manager Window and Repository, page 5-3](#page-2-0)
- **•** [Creating Transactions Using the Prime Network XDE SDK, page 5-4](#page-3-0)
- **•** [Importing Transactions Into Prime Network, page 5-4](#page-3-1)
- [Previewing and Executing Transactions, page 5-4](#page-3-2)
- **•** [Finding and Controlling Transaction Jobs, page 5-8](#page-7-0)
- **•** [Cancelling Transaction Manager Jobs, page 5-8](#page-7-1)

# <span id="page-0-0"></span>**What is Transaction Manager?**

 $\mathbf I$ 

Transaction Manager provides a GUI framework you can use to schedule and run *transactions* (workflows) that are created using the Prime Network XDE Eclipse SDK. You can also run transactions using the NBI.

Transactions are XDE procedures that contain tasks that are grouped together and specified into a flow, with certain sequences, branches, and failure policies (including rollback procedures). Transactions can include commands that you created using Command Manager or Command Builder. To include Command Builder commands, you need to perform the tasks outlined in the required extensions to the XDE Eclipse SDK (which has special features to work with Command Builder scripts).

Transaction rules, parameters, and implementation are stored on the gateway. Transactions (XDE procedures) are saved as archive files (.xar) and maintained at

*XMP\_HOME*/xmp\_inventory/xde-home/packages/site. Jobs are also stored on the gateway and are purged according to the global settings in Prime Network.

# <span id="page-1-0"></span>**Setup Tasks for Transaction Manager**

Before you use Transaction Manager, check the Administration GUI client settings that controls whether users must enter their credentials before running transactions that include command scripts.

A user must have Administrator or Configurator privileges to run transactions. If per-user job authorization is enabled, Administrator and Configurator users must also be granted job privileges. The following table explains this and other global settings that can affect the transactions function. (These are in the Administration GUI client under **Global Settings > Security Settings > User Account Settings**.

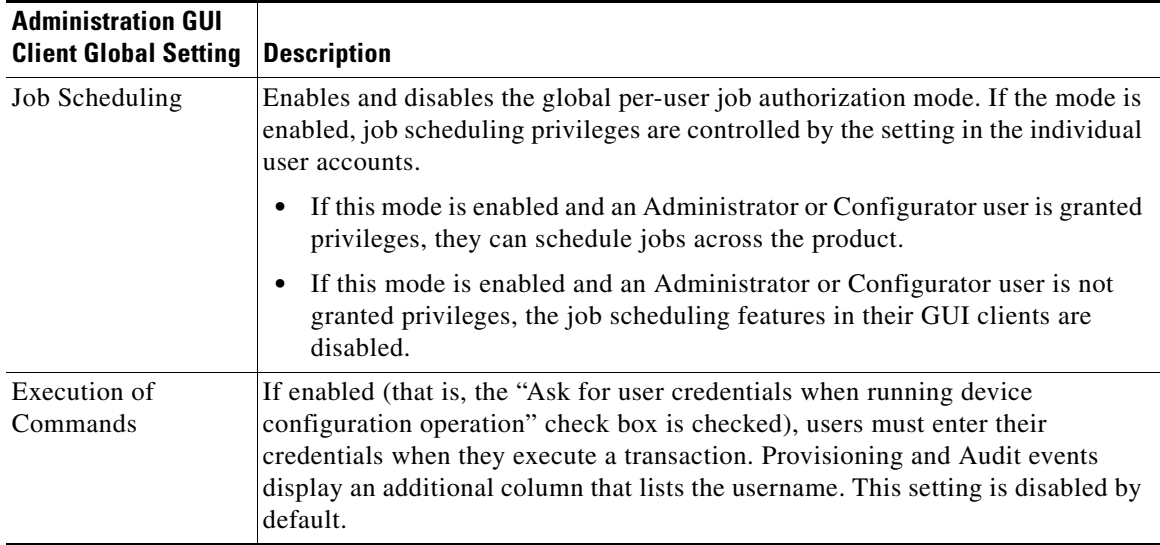

For more information on these global settings, see the *[Cisco Prime Network 5.2 Administrator Guide](http://www.cisco.com/c/en/us/support/cloud-systems-management/prime-network/products-maintenance-guides-list.html)*.

# <span id="page-1-1"></span>**Steps for Creating and Deploying Transactions**

The following table lists the steps you must follow to create and execute a transaction.

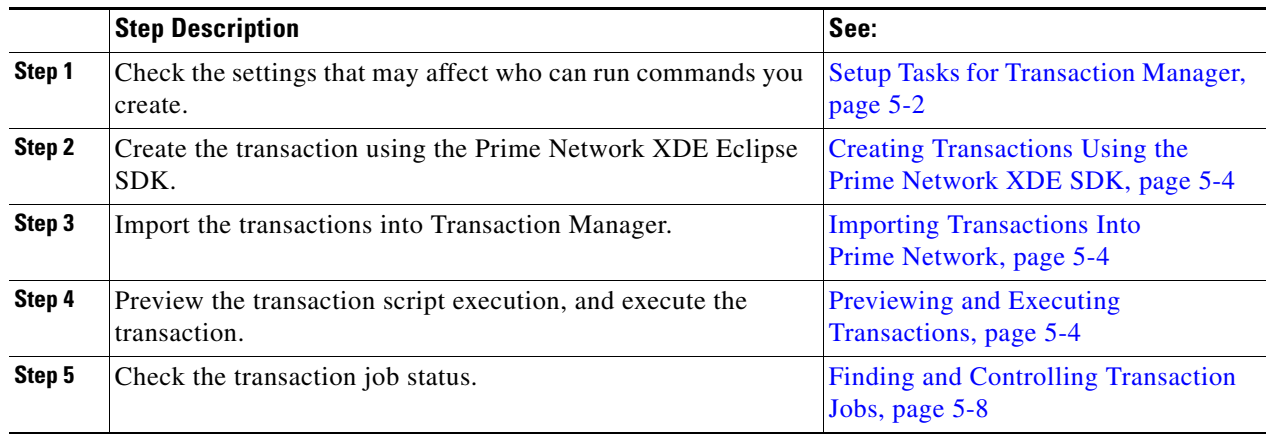

ן

 $\Gamma$ 

# <span id="page-2-0"></span>**Transaction Manager Window and Repository**

You can launch Transaction Manager from Change and Configuration Management, as shown in the following figure. (You may have to expand the title bar by clicking the arrow at the top left.)

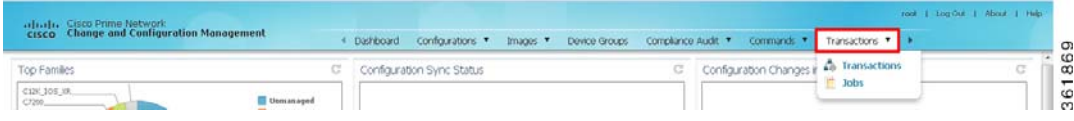

When you select **Transactions > Transactions**, Prime Network displays all of the transactions on the Prime Network gateway. After you create transactions, you can import them into Transaction Manager and they will be listed in the transaction repository.

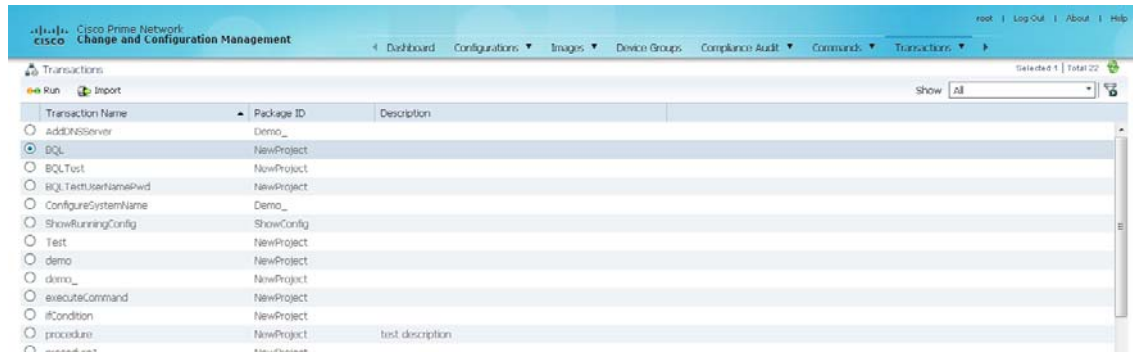

*Figure 5-1 Transaction Manager Repository*

For information on the user roles required to run transactions, see [Setup Tasks for Transaction Manager,](#page-1-0)  [page 5-2](#page-1-0).

361870

## <span id="page-3-0"></span>**Creating Transactions Using the Prime NetworkXDE SDK**

Use the Prime Network XDE SDK to create procedures called *transactions* (activation workflows). The XDE SDK is an Eclipse-based plug-in that provides a complete development environment for creating flowchart and device interaction packages. The XDE SDK includes a graphical flowchart editor for creating procedures, and uses an expression language that is focused on string-based and XML-oriented data processing.

Transactions can include Command Manager commands, Command Builder commands, SNMP commands, and CLI commands—or a combination of the four. However, if you want to use Command Builder commands in a transaction, you must create an XDE Protocol Abstraction Layer (PAL) Action to use in transactions. For installing XDE and creating the necessary PAL action, contact Advanced Services.

## <span id="page-3-1"></span>**Importing Transactions Into Prime Network**

You can import user-created commands and packages, either from the local system or a gateway server. Import operations will query you for the location of the zip file that contains the transactions.

- **Step 1** Select **Transaction > Transactions**, and then click the **Import** icon at the top left of the screen.
- **Step 2** Choose either **Local System** or **Gateway Server** to import the file, and then click **Browse**.
- **Step 3** Select the XDE package to be added to transaction repository. Only the files with a .xar extension is accepted.

Preview and execute the transaction as described in [Previewing and Executing Transactions, page 5-4.](#page-3-2)

#### <span id="page-3-2"></span>**Previewing and Executing Transactions**

When you preview a transaction, you can see how it will appear to users. Use the preview feature to see the Telnet and SNMP commands called by the transaction. This includes all Telnet and SNMP commands in Command Builder and Command Manager scripts. You can either choose a device or a device group on which you want to run the transaction.

After you execute a transaction with **Create Job**, Prime Network displays the job status page from which you can get job details.

- **Step 1** Choose **Transactions > Transactions**, select the transaction from the list, and then click the **Run** icon at the top left of the screen.
- **Step 2** In the Select Device pane, choose one of the following options:
	- By Devices—Choose this option to select the device(s) on which you want to run the transaction.
	- **•** By Groups—Choose this option to select the device group(s) on which you want to run the transaction. There must be at least one device added to a device group for the transaction to run on that group. If a device is added to multiple device groups that are selected, the transaction will run only once on that device. For information on how to set up a device group, see the **Setting up CCM Device Groups** in *[Cisco Prime Network 5.2 User Guide](http://www.cisco.com/c/en/us/support/cloud-systems-management/prime-network/products-user-guide-list.html)***.**

ן

**Note** The transaction will run on the devices that are available in the device group at the time of execution.

You can quickly check the device properties by clicking the icon next to the device IP address, as shown in [Figure 5-2](#page-4-0).

<span id="page-4-0"></span>*Figure 5-2 Device Properties in Transactions Manager*

|          | <b>Select Devices</b> |                                    |                 |                         |             |                       |                   |  |
|----------|-----------------------|------------------------------------|-----------------|-------------------------|-------------|-----------------------|-------------------|--|
|          |                       |                                    |                 | O By Devices            | O By Groups |                       |                   |  |
|          |                       | Available devices - Choose Devices |                 |                         |             | Selected 0   Total 10 | Selected devices  |  |
|          |                       |                                    |                 | Show                    | All         | $\cdot$ $\sqrt{2}$    | Device Name       |  |
|          | $S$ tatus             | Device Name                        | IP Address      | Device Type             |             | Software Version      | No data available |  |
| п        | $\sim$                | 10.104.120.38                      | 10.104.120.38   | Cisco ASR 901 TDM       |             | $15.4(2)$ S           |                   |  |
| Π ⊠      |                       | Test1                              | 10.104.120.178  | Cisco ASR 903           |             | 15.3(3) \$1           |                   |  |
| о        | $\mathbf v$           | ME2600                             | 10.104.120.79   | ME 2600x                |             | 15.2(2)SA             |                   |  |
| $\Box$   |                       | CPT.                               | ⊕ 10.104.120.45 | Cisco CPT600            |             | 09.705                |                   |  |
| Ω.       | Đ.                    | Test2                              | 10.104.120.173  | Cisco ASR 903           |             | Cisco CPT600          |                   |  |
| $\Box$ 2 |                       | CPT 43                             | 10.104.120.43   | Cisco CPT600            |             | 09.701                |                   |  |
| 0        | W                     | CPT 83                             | 10.104.120.83   | Cisco ME-3800X-24FS-M   |             | 15.3(3) S             |                   |  |
| 0        | $\mathbf{v}$          | CPT 62                             | 10.104.120.62   | Cisco ASR 901           |             | 15.4(3)               |                   |  |
| 0        | ø                     | 6500 VSS                           | 10.104.63.111   | Cisco Nexus 7009 Switch |             | 6,2(8)                |                   |  |
| 口回       |                       | ASR902                             | 10.104.120.20   | Cisco ASR 902           |             | $15.5(1)$ S           |                   |  |

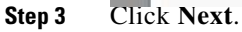

 $\mathbf I$ 

**Step 4** In the Transaction Input Parameters pane, enter the input parameters for the transaction, if required. (Not all transactions require input parameters.)

You can import or export input parameters for all or individual devices during transaction execution. For more information see, [Running Transactions Using Input Stored in a File, page 5-7.](#page-6-0)

Click **Preview** to see the CLI commands called by the transaction.

| <b>A</b> Transactions                                                                                                    |                                                                                                    | <b>A</b> Transactions              | <b>Belasted 1 Total 22 19-</b> |
|----------------------------------------------------------------------------------------------------|----------------------------------------------------------------------------------------------------|------------------------------------|--------------------------------|
| ne lun db troort                                                                                                    | <b>Run Transaction</b>                                                                                                    | <b>T</b> Jobs                      | $\overline{\mathcal{C}}$       |
| Transaction Name<br><b>D</b> Additional<br>$O$ BQL<br>O BOLTEST<br>O equitest user lampPw<br>O configureSystemName<br>O ShowFunningConfig<br>O Test     | <b>Transaction Preview</b><br>Transaction Name: AddDNSServer<br>Device Name: 10.56.59.23 @<br>Previow Rock :<br>Republic<br>Debug Trace<br>Transaction Log                                                                                                    |                                    |                                |
| $O$ dema<br>$O$ demo<br>O <i>unocutocommand</i><br>O illinoiron<br>O procedure<br>$O$ procedures<br>O procedure2<br>O quest timeout<br>O sentionControl | " <palerror><br/><deviceid><br/>10.56.59.23</deviceid><br/><code><br/>HANDLER_ERROR</code><br/><message><br/>Error while trying to run handler. Action : [Demo ]pal.xpa/executeCBScript/executeCBScript.<br/><handlercode><br/>UNSPECIFIED_ERROR</handlercode><br/></message></palerror> "<br>t<br>m | i se<br>$\overline{1}$<br>$\alpha$ |                                |

*Figure 5-3 Transaction Preview*

**Step 5** Click **Next**. The Schedule Transaction Job pane is displayed.

- **Step 6** In the Job Name field, enter a meaningful name for the transaction job. The default email ID is displayed in the E-Mail ID(s) text area. You can configure the default email ID in the Configuration Management Settings page (**Configurations** > **Settings**).
- **Step 7** Click **Create Job**.
- **Step 8** In the job dialog box, click the job hyperlink to view the status in the Transaction Jobs page.
	-

**Note** An email with the job information is sent to the default email ID.

*Figure 5-4 Transaction Jobs*

| Filter<br>Criteria<br>Job Spoctd<br>And [v] | <b>Fquals</b><br>$\tau$      | Equals =             |                              |                       |                              | $+$ Go Reset |                              |                                                                                   |                         |
|---------------------------------------------|------------------------------|----------------------|------------------------------|-----------------------|------------------------------|--------------|------------------------------|-----------------------------------------------------------------------------------|-------------------------|
| Transaction Jobs                            |                              |                      |                              |                       |                              |              |                              |                                                                                   | Selected 1   Tital 12 1 |
| Users : root                                | ٠I<br>Superid                | Reschedule<br>Resone | Cancel                       | Delete.<br>View       | Edit                         |              |                              | Show All                                                                          | 76<br>$+11$             |
| п<br>Job Name                               | Type                         | <b>Job Status</b>    | Last Run Status              | Last Run Result       | Next Run Start Time          |              | Last Run Start Time          | Last Run Completion Time                                                          | Comments                |
| <b>ArtifONSSarver</b><br>D.D                | Transaction-mana.            | Completed            | Completed                    | Fakza                 | N/A                          |              | Mon Jan 20 2014 20:04:29 IST | Mon Jan 20 2014 20:05:29 IST                                                      |                         |
| AddIMASService<br>o                         | Transaction-mana.            | Completed            | Completed                    | Fakzie                | N/A                          |              | Mon Jan 20 2014 10-54:45 IST | Mon Jan 20 2014 19:58:25 IST                                                      | н                       |
| œ.<br>AddDNSServer                          | Transaction mana.            | Completed            | Completed                    | Fakire                | N/A                          |              | Mon Jan 20 2014 19:46:27.15T | Man Jan 20 2014 19:47:17 IST                                                      |                         |
| Ark@MSServer                                | Transaction-mana.            | Completed            | Completed                    | <b>Fakre</b>          | N/A                          |              |                              | Mon Jan 20 2014 18:44:42 IST Mon Jan 20 2014 18:48:22 IST                         |                         |
| o<br>BOL                                    | Transaction mana.            | Completed            | Correlated                   | Partial success       | NIA                          |              | Mon Jan 20 2014 17:28:15 IST | Mon Jan 20 2014 17:28:25 IST                                                      |                         |
| <b>BERKENTING WASHING</b>                   | Transaction maps             | Completed            | Perceland                    | <b>Protist Avenue</b> | <b>Bada</b><br>m             |              |                              | May The 30 0014 10/03/06 207 May The 30 0014 10/01/06 207 Hist in financial enter |                         |
| History                                     |                              |                      |                              |                       |                              |              |                              |                                                                                   |                         |
| 3ob ID<br>· Creation Time                   |                              | Start Time           |                              | Completion Time       |                              | Stahn:       | Reg.#                        |                                                                                   |                         |
| 30030                                       | Mon Jan 20 2014 19:46:27 151 |                      | Man Jan 20 2014 19:46:27 IST |                       | Mon Jan 20 2014 19:47:17 15T | Completed    | Fakza                        |                                                                                   |                         |

**Step 9** To view the job details, select the job and click the hyperlink under the Last Run Result column. The Transaction Job Details page is displayed with the job detail for that job instance.

*Figure 5-5 Transaction Job Details*

| and - 300 Special<br>Transaction Job Details<br>$\times$<br>Job Name: BQL-01-20-2014 05:28:15<br>Owner: root<br>Job Spec ID: 20020<br>Type: Transaction-manager<br>Transaction Jobs<br>Job ID: 24024<br>Scheduled at: Mon Jan 20 2014 17:28:15 IST<br>Uters : /rpot<br><b>State: Completed</b><br>Completed at: Mon Jan 20 2014 17:28:25 IST<br>256 N<br>Comment:<br>Type<br><b>VIVO</b><br><b>D</b> AddNSServer<br>5:28 157<br>Trans<br><b>Dob Result</b><br>Total D<br><b>D</b> Additioner<br>8:25.151<br>Transu<br>$\frac{1}{2}$<br>Show All<br><b>C</b> AdDNSServer | Selected Total 12<br>$-1.8$<br><b>Comments</b>    |
|----------------------------------------------------------------------------------------------------|---------------------------------------------------|
|                                                                                                    |                                                   |
|                                                                                                    |                                                   |
|                                                                                                    |                                                   |
|                                                                                                    |                                                   |
|                                                                                                    |                                                   |
|                                                                                                    |                                                   |
|                                                                                                    |                                                   |
| Transi<br><b>47:17 IST</b><br>Task ID<br><b>Status</b><br>- Device Name<br><b>Transaction Name</b><br><b>Packaged ID</b>                                                                                                    |                                                   |
| <b>C ASSIGNMENT</b><br>Trance<br><b>B.22 IST</b><br>10.78.179.141<br>36<br>NewProject<br>x<br>BOL<br>$\Box$ pot                                                                                                    |                                                   |
| <b>G/25 IGT</b><br>Trans<br>10.77.214.11<br>v<br>37.<br>EOL<br>NewProject                                                                                                    |                                                   |
| <b>D</b> transition manager<br>11:35 157<br>Transa<br>20 <sub>1</sub><br>٧<br>10.78.240.206<br>DOL.<br>NewProject                                                                                                    | this is franciaction man.                         |
| <b>D</b> transistion manager<br>20000<br><b>Tracus</b><br>U transaction manager.                                                                                                    | this is transaction man.                          |
| Tractor<br>7.011<br>12:17 1                                                                                                    | this is transaction man.                          |
| transisten minager.<br><b>Trans</b><br><b>D</b> transaction manager.<br>28:431<br>Trans.                                                                                                    | the is transaction man<br>the is transaction man- |
| <b>D</b> Addresserver<br>28:16:1                                                                                                    |                                                   |
| Trans                                                                                                    |                                                   |
|                                                                                                    |                                                   |
| <b>Hellery</b>                                                                                                    |                                                   |

You can check the results of each step in the transaction by clicking the hyperlink in the Status column.

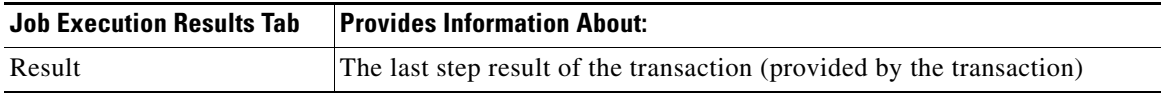

1

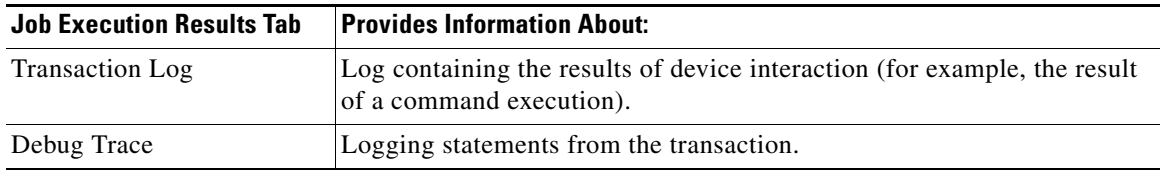

# <span id="page-6-0"></span>**Running Transactions Using Input Stored in a File**

For bulk configurations, you can create an XLS or CSV files with parameter values and import the file into the transaction.

I

**Step 1** Create a file that contains the parameter values.

**a.** Select the transaction from the repository, and then click **Run**.

- **b.** Select the devices you want to configure, and then click the **Export** icon at the top right of the Transaction Input Parameters pane.
- **c.** In the Export File dialog box, choose either **Export to Local System** or **Export to Gateway Server** to export the file.

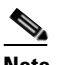

**Note** If you choose the **Export to Gateway Server** option, the file name *transaction***.csv is**  populated in the Gateway Export Filename text box.

- **Step 2** Populate the *trsnasction*.csv file with your desired attribute values. One column is dedicated to each attribute.
- **Step 3** Run the command using your *trsnasction*.csv file as input.
	- **a.** Select the command in the repository, and then click **Run**.
	- **b.** Select the devices you want to configure. They must match the devices in your spreadsheet.
	- **c.** In the Parameters area, click the **Import** icon.

#### *Figure 5-6 Transaction Input Parameters*

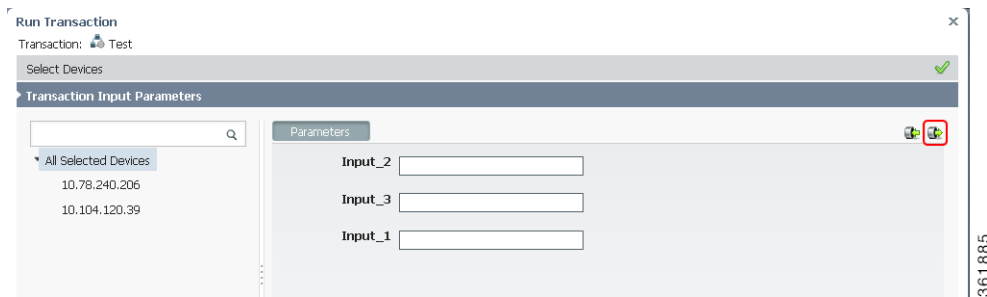

**d.** Choose **Local System** or **Gateway Server**, as required to navigate to the file that contains your input, and then click **OK**.

#### <span id="page-7-0"></span>**Finding and Controlling Transaction Jobs**

Transaction Manager jobs are automatically deleted according to the Prime Network job purging settings. By default, these jobs are never purged. For information on the user roles required to manage transaction jobs, see [Setup Tasks for Transaction Manager, page 5-2.](#page-1-0)

For an example of how to get details about an executed job, see [Previewing and Executing Transactions,](#page-3-2)  [page 5-4.](#page-3-2)

You can use the filter mechanism to locate executed and scheduled jobs using different search criteria, such as username, device name or IP, time stamps, and so forth. To view all of the possible criteria, click the Criteria drop-down list. When you choose a criteria, you then supply a value and click **Go**.

You can also locate transactions using a search based on input parameters. In this case, you supply the search criteria (in addition to the value), as shown in the following procedure.

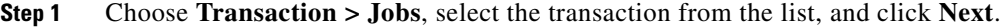

- **Step 2** From the Criteria drop-down list, choose **Input Parameters**. The Criteria field becomes an editable text box.
- **Step 3** In the Criteria text box, overwrite the *Input Parameter* text with any string; for example, **Interface**.
- **Step 4** Select an operator from the drop-down list; for example, **Contains**.
- **Step 5** Enter a value; for example, **gigabit/0/1**.
- **Step 6** Click **Go**.

#### <span id="page-7-1"></span>**Cancelling Transaction Manager Jobs**

To cancel the job that is in the running state:

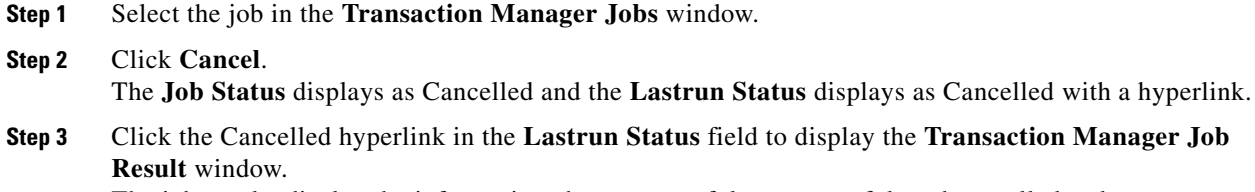

The job results display the information about successful, unsuccessful, and cancelled tasks.

Ι

**Step 4** Run the transaction.